Reliable. Effective. Innovative.

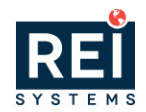

# **GovGrants**

Grantee Registration

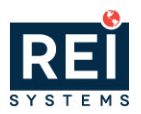

# **Table of Contents**

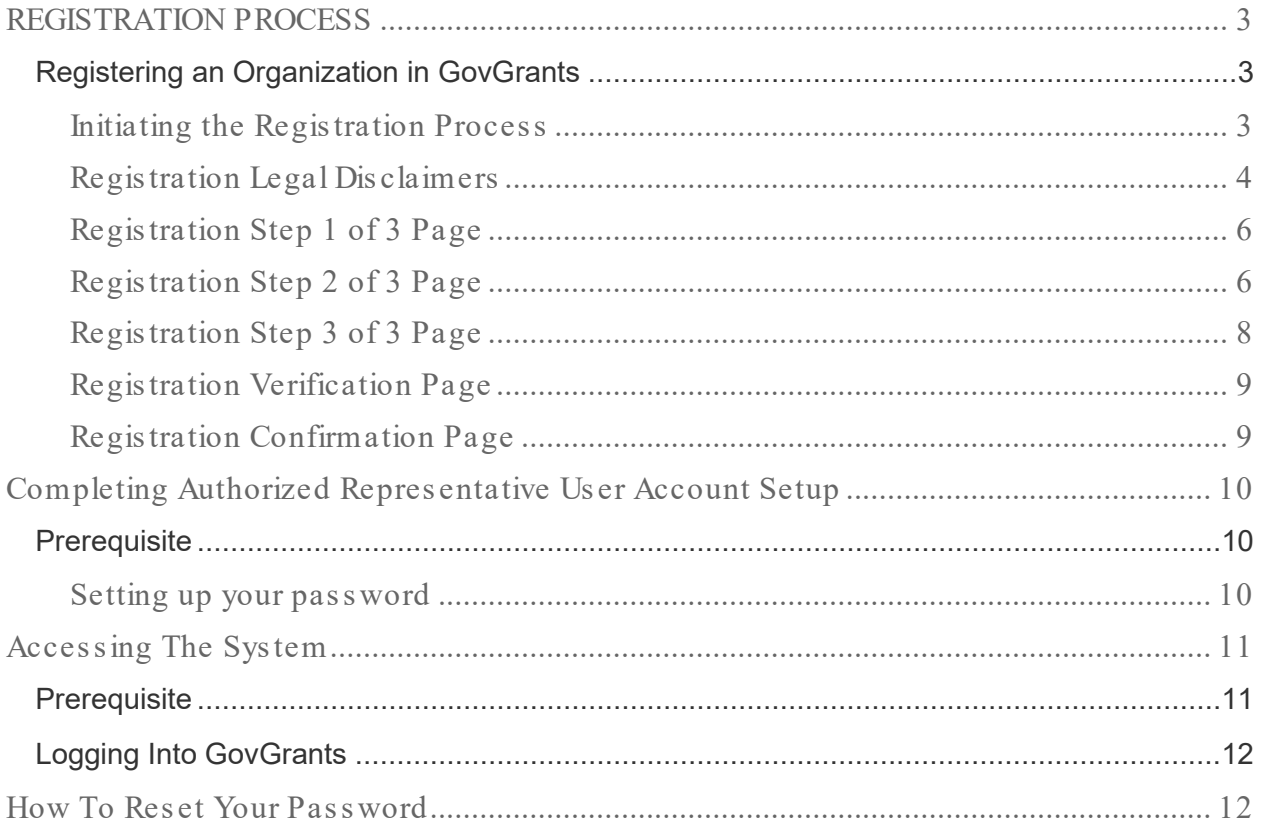

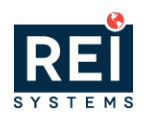

# <span id="page-2-0"></span>REGISTRATION PROCESS

The GovGrants registration process requires a valid EIN to complete your organization's registration. Your Organization's Authorized Representative will submit the registration to NBRC to be granted access to the GovGrants system.

### <span id="page-2-1"></span>**Registering an Organization in GovGrants**

- 1) Navigate to<https://nbrcgrants.my.site.com/ApplicantLanding?username=null> to access the external portal.
- 2) Click on the **Register** button to initiate the GovGrants registration process for the Grantee Organization.

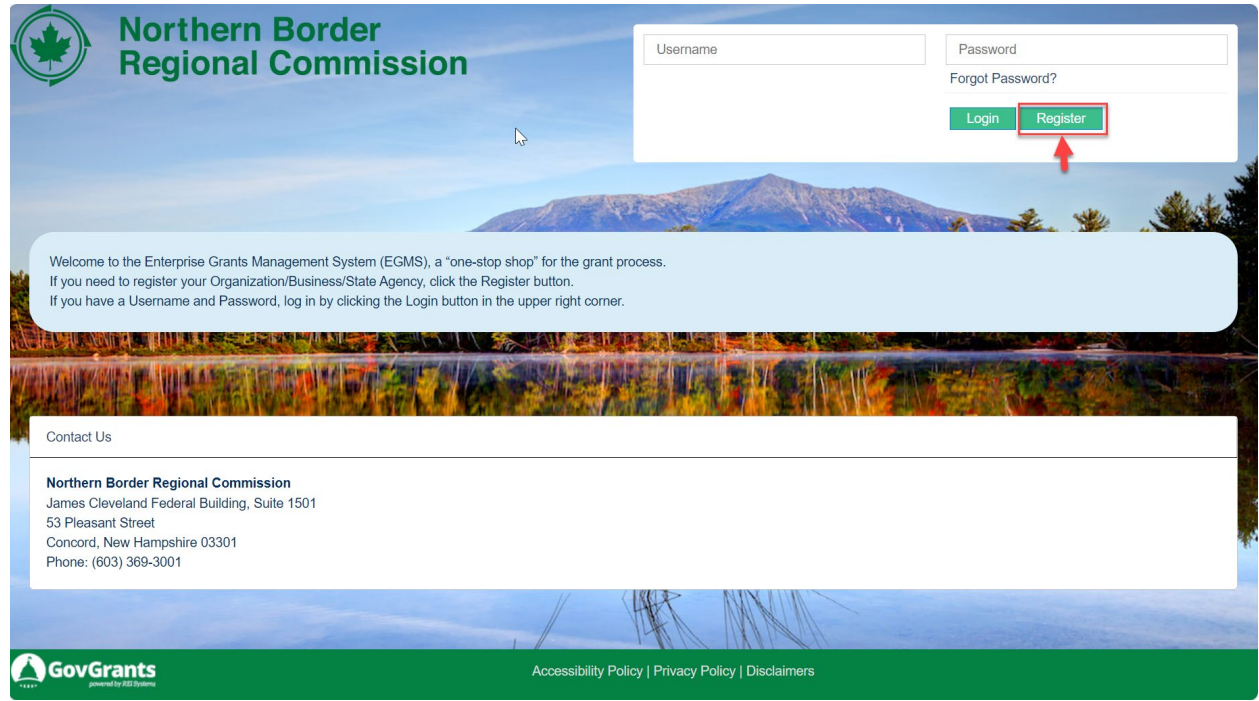

*Figure 1:Registering a Grantee Organization*

### <span id="page-2-2"></span>**Initiating the Registration Process**

3) On the Grantee Registration page, click the **Organization** link to expand the section.

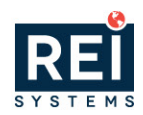

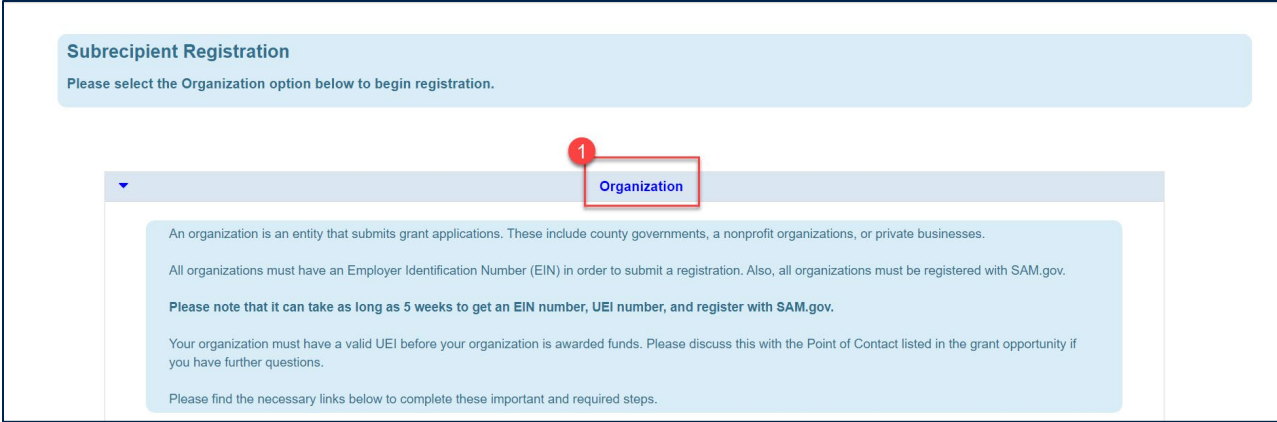

*Figure 2: Grantee Registration – Organization Section* 

- Note: After clicking the **Organization** link, the section will expand and provide additional details on the registration process.
- 4) Within the **Organization** section, scroll down to the bottom and click the **Begin Registration** button to begin the registration process.

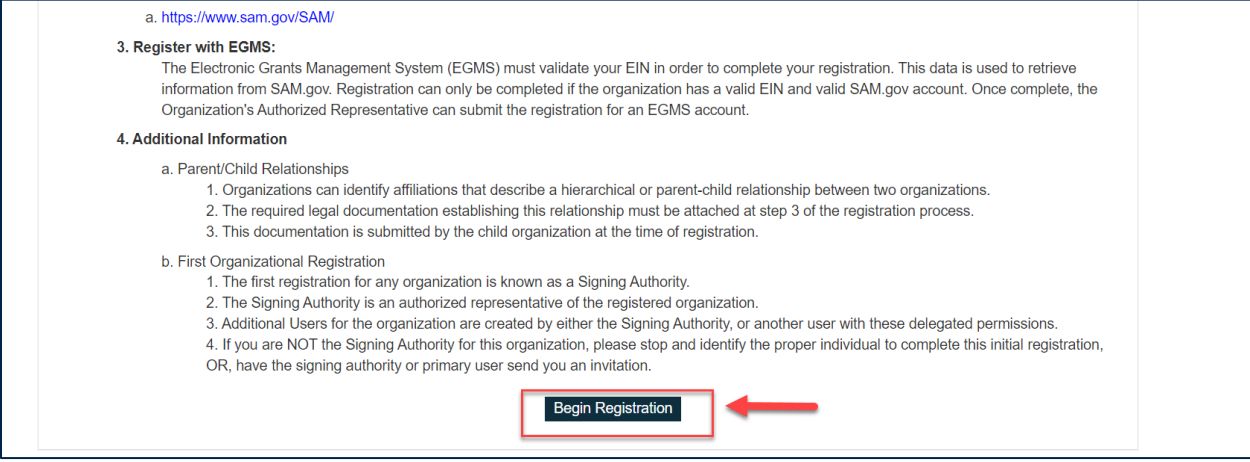

*Figure 3: Grantee Registration – Begin Registration* 

• Note: After clicking the **Begin Registration** button, you will be navigated to two Legal Disclaimer pages.

#### <span id="page-3-0"></span>**Registration Legal Disclaimers**

5) Review the Non-Disclosure Agreement and click the **Agree** button if you agree to the terms and wish to proceed Conflict of Interest page.

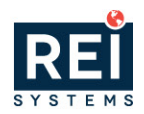

#### • Note: If you select the **Disagree** button, the Grantee registration process will end.

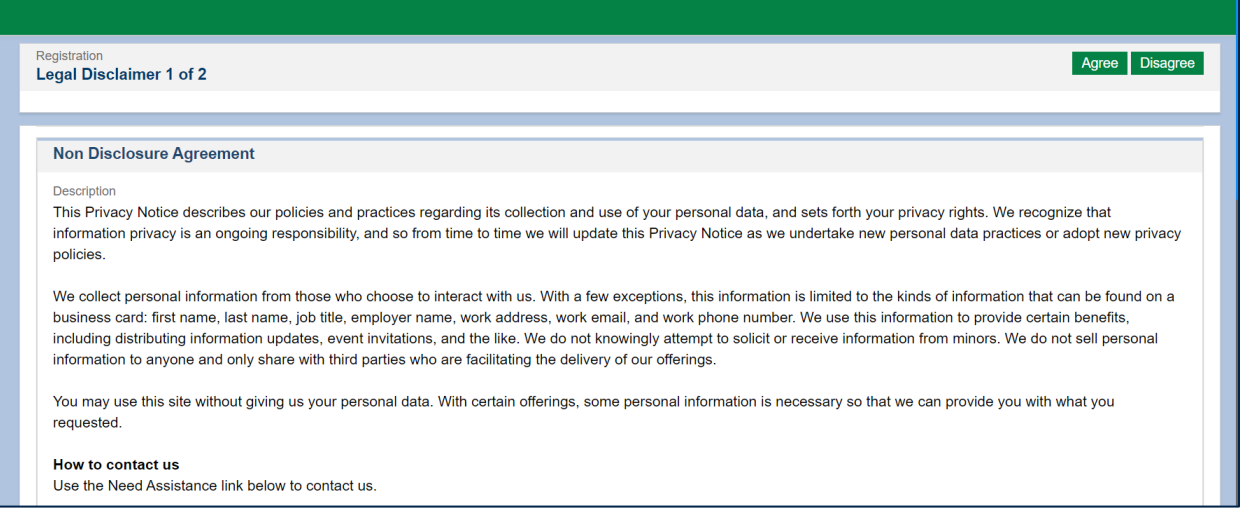

#### *Figure 4: Grantee Registration – Non-Disclosure Agreement*

6) Review the Conflict of Interest and click the **Agree** button to proceed with the registration.

#### • Note: If you select the **Disagree** button, the Grantee registration process will end.

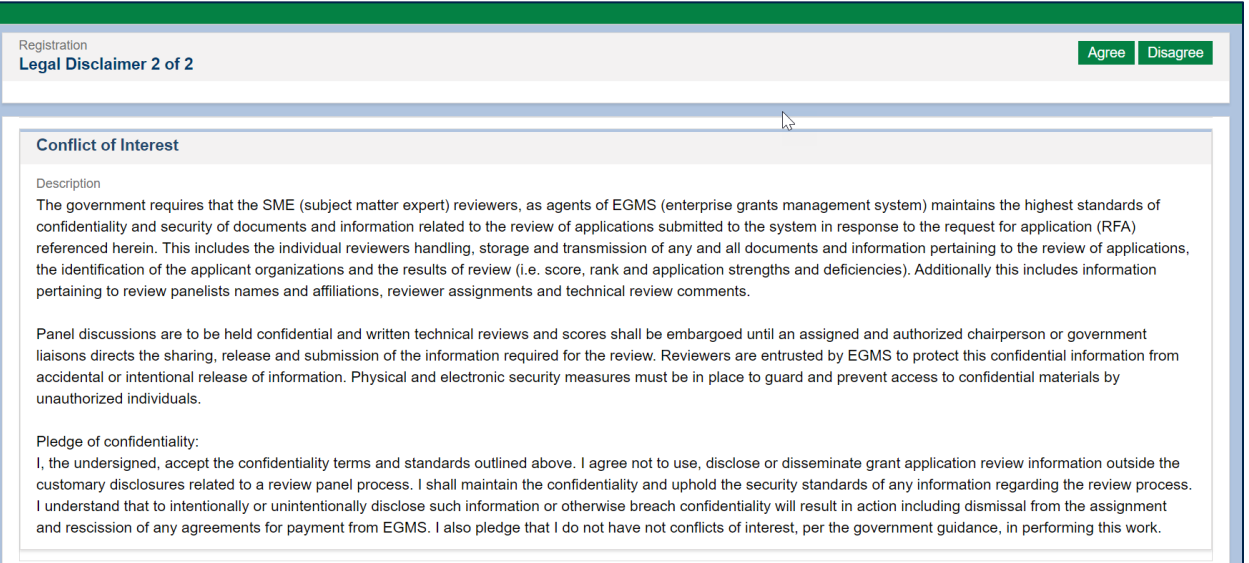

*Figure 5: Grantee Registration – Conflict of Interest*

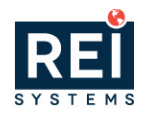

#### <span id="page-5-0"></span>**Registration Step 1 of 3 Page**

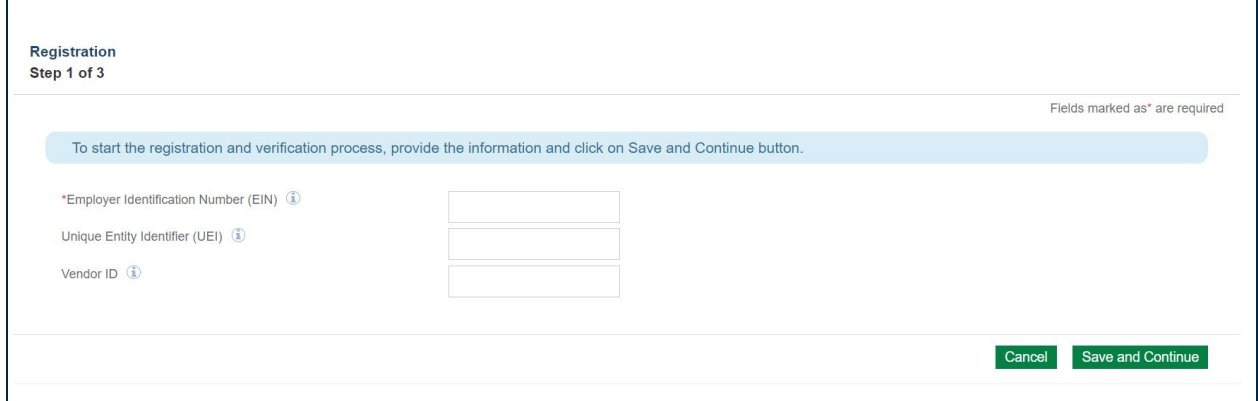

*Figure 6: Grantee Registration – Step 1 of 3*

- 7) Enter the organization's **Employer Identification Number (EIN)**.
- Note: EIN is a required field to proceed with the registration process.
- Note: If you receive a message indicating that the organization's EIN is already registered with GovGrants. Please contact [admin@nbrc.gov](mailto:admin@nbrc.gov)
- 8) If available, enter the organization's **Unique Entity Identification (UEI)**.
- Note: If the organization does not have a UEI at the time of registration, you may proceed with the registration, but you will not receive an Award until the organization has a UEI and the SAM registration is active.
- 9) If available, enter the organization's **Vendor ID**.
- 10) Click the **Save and Continue** button to proceed to Step 2.

#### <span id="page-5-1"></span>**Registration Step 2 of 3 Page**

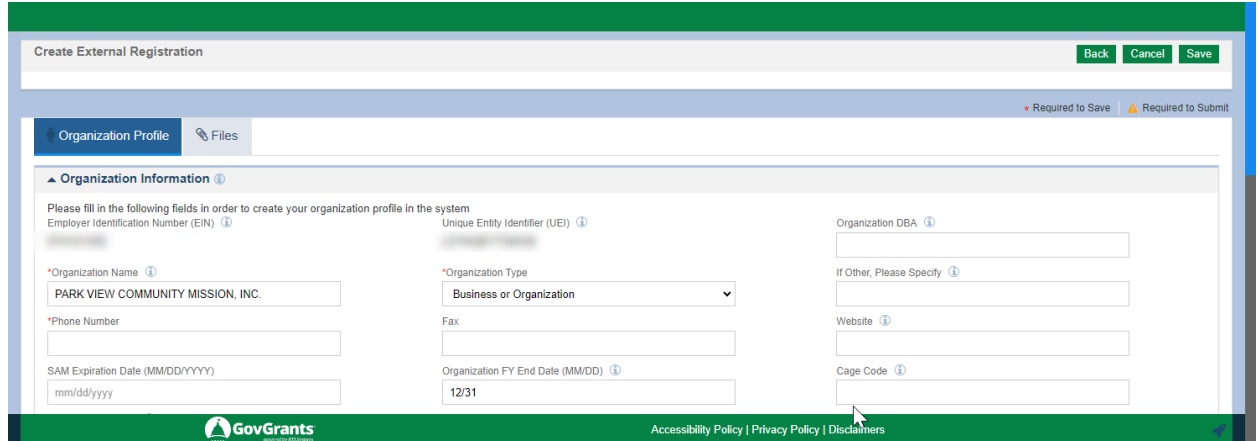

*Figure 7: Grantee Registration – Step 2 of 3: Organization Information*

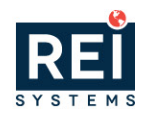

- 11) Navigate to the Organization Information section within the **Organization Profile** tab and enter the organization details.
	- a. Enter the **Organization DBA**.
	- b. Enter the **Organization Name** (required).
	- c. Enter the **Organization Type** (required).
		- i. If you selected 'Other' as the **Organization Type**, you must specify it in the space provided.
	- d. Enter the organization's **Phone Number**. (required)
	- e. Enter the organization's **Fax.**
	- f. Enter the organization's **website**.
	- g. Enter the **SAM Expiration Date (MMDDYYYY).**
	- h. Enter the **Organization FY End Date (MM/DD)**
	- i. Enter the **Cage Code.**

Scroll down to the **Organization Address** section and enter the address.

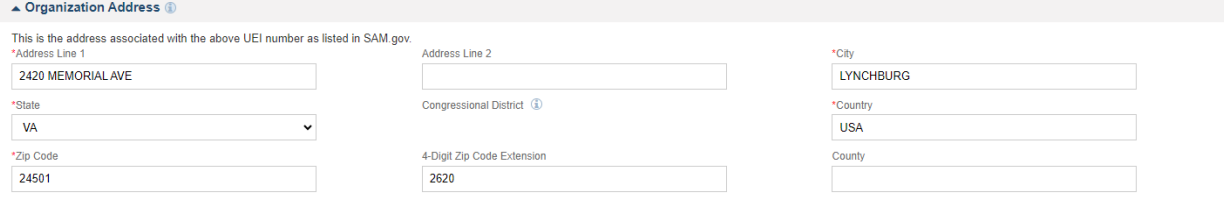

*Figure 8: Grantee Registration – Step 2 of 3: Organization Address*

- j. Enter **Address Line 1** (required).
- k. Enter **Address Line 2**.
- l. Enter the **City** (required).
- m. Select the **State** (required).
- n. Enter the **Country** (required).
- o. Enter the **Zip Code** (required).
- p. Enter the **4-Digit Zip Code Extension**
- q. Enter the **County** (required).
- 12) Scroll down to the **Payment Address** section and enter the organization's payment address.

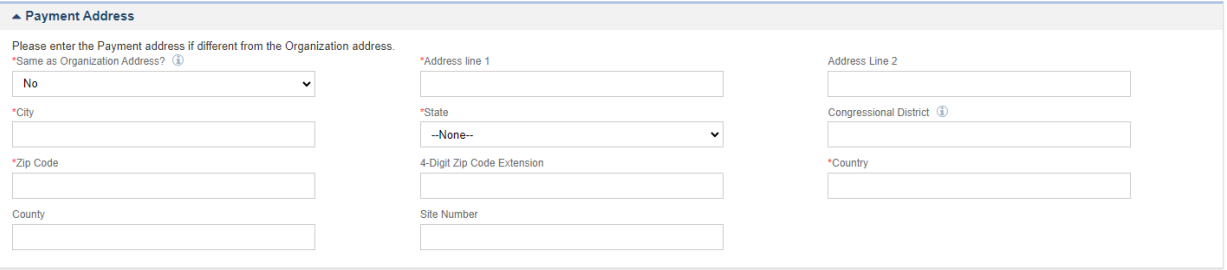

*Figure 9: Grantee Registration – Step 2 of 3: Payment Address*

a. If the Organizational Payment Address is the same as the Organization Address, select 'Yes' for the **Same as Organization Address** field.

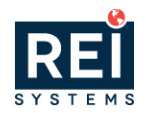

- Note: If you select 'Yes', the system will populate the Payment Address with the Organization Address.
- Note: If you select 'No', enter the payment address.
	- b. Enter **Address Line 1** (required).
	- c. Enter **Address Line 2**.
	- d. Enter the **City** (required).
	- e. Select the **State** (required).
	- f. Enter the **Congressional District**
	- g. Enter the **Zip Code** (required).
	- h. Enter the **4-Digit Zip Code Extension**
	- i. Enter the **Country** (required).
	- j. Enter the **County** (required).

13)Once you have entered all the information on the registration Step 2 of 3, click the **Save** button to proceed to **Step 3 of 3** of the registration process.

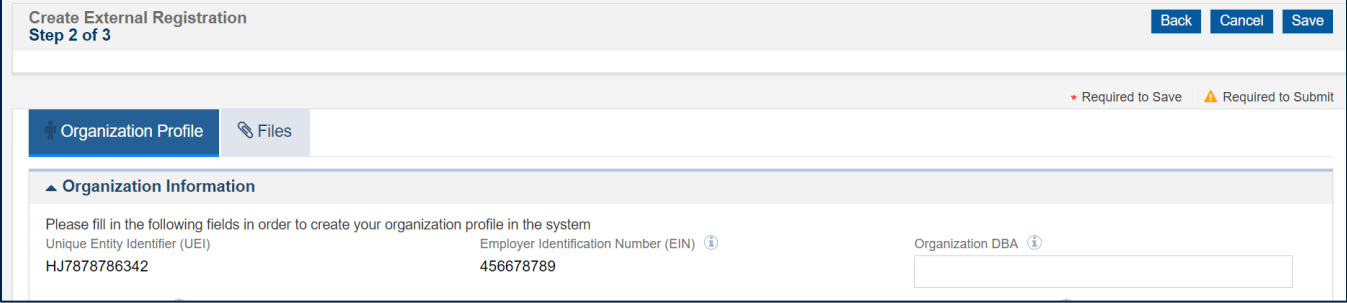

#### <span id="page-7-0"></span>**Registration Step 3 of 3 Page**

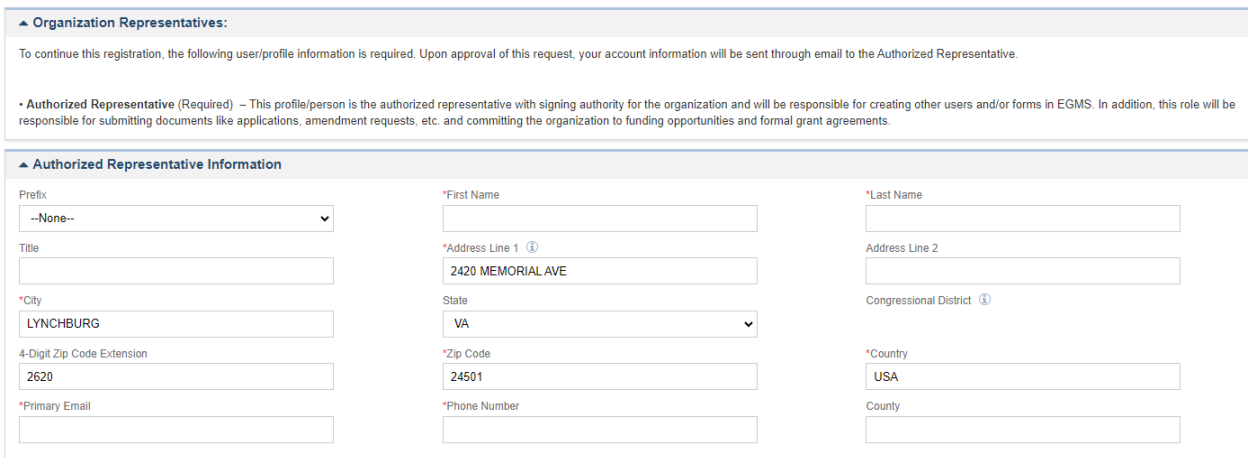

*Figure 10: Grantee Registration – Step 3 of 3: Authorized Representative Information*

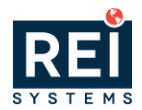

14) Navigate to the Authorized Representative Information section and enter the details.

- Note: The Authorized Representative is the person with signing authority for the organization and will be responsible for submitting documents like applications, amendment requests, etc., and committing the organization to funding opportunities and formal grant agreements.
	- a. Select the **Prefix**.
	- b. Enter the **First Name**.
	- c. Enter the **Last Name**.
	- d. Enter the **Title**.
- Note: The address will be populated with the organization's address. Please update as needed.
	- e. Enter the **Primary Email** for the Authorized Representative.
- Note: Once the registration is approved, the system will notify the Authorized Representative via the email address provided.
	- f. Enter the **Phone Number**.
- 15)Once you have entered all the information on the registration Step 3 of 3, click the **Save** button to proceed to the verification page.

#### <span id="page-8-0"></span>**Registration Verification Page**

16) Click the **I'm not a robot** checkbox to verify the CAPTCHA, then click the **Submit** button.

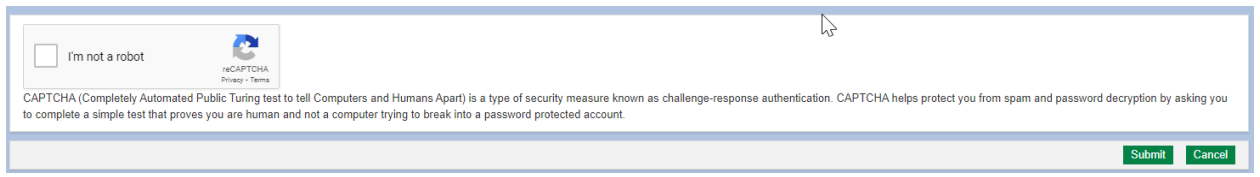

*Figure 11: CAPTCHA*

#### <span id="page-8-1"></span>**Registration Confirmation Page**

17) Once you have successfully submitted the registration, you will be navigated to the confirmation page. Please record the registration number for your records.

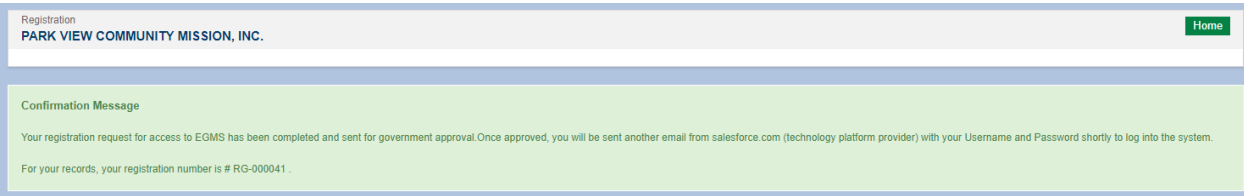

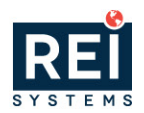

#### *Figure 12: Confirmation Page*

If approved, you will receive an email notification regarding Organization Registration approval. After approval, the organization's Authorized Representative will receive an email to set up their password for their user account.

# <span id="page-9-0"></span>Completing Authorized Representatives User Account Setup

### <span id="page-9-1"></span>**Prerequisite**

NBRC has approved the organization's registration.

#### <span id="page-9-2"></span>**Setting up your password**

Once the organization registration is approved, the organization's Authorized Representative will receive two emails; an email to inform the Authorized Representative of the approval and an email to complete the user account setup.

1) You will receive a welcome email from Salesforce, which includes a link to get started with your user account set up.

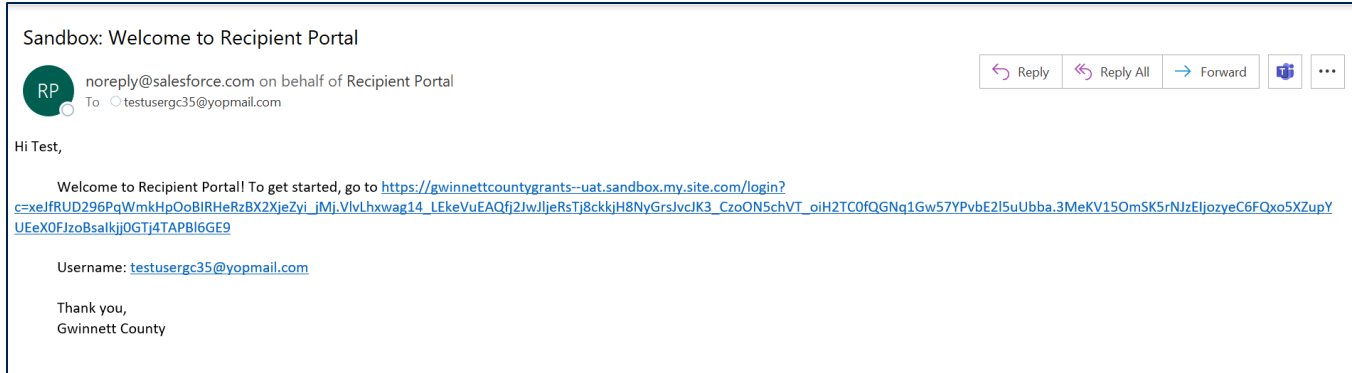

#### *Figure 13: Welcome Email*

 $\rightarrow$ 

2) Click the link within the email to complete the password setup for your user account.

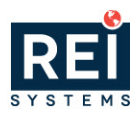

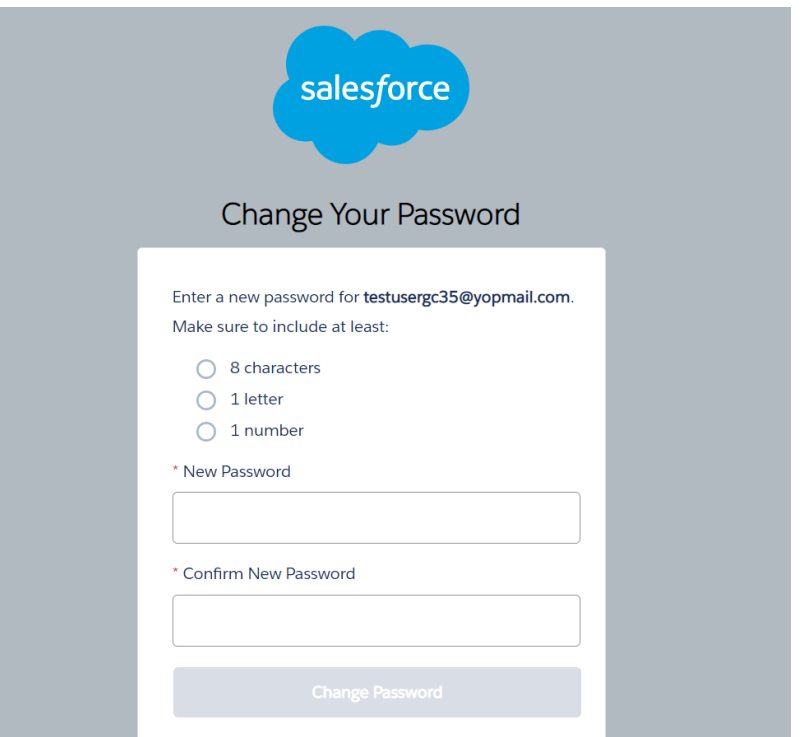

*Figure 14: Password Setup*

- 3) Record the username for future logins and enter your password in the spaces provided.
- Note: The password must meet the following criteria
- 8 Characters
- 1 letter
- 1 number
- 4) Once complete, click the Change Password button, and you will be routed to the GovGrants system.

# <span id="page-10-0"></span>Accessing The System

Logging into GovGrants requires an internet-connected browser. Current versions of Internet Explorer, Chrome and Firefox are supported.

### <span id="page-10-1"></span>**Prerequisite**

You will need a username and password to access the system.

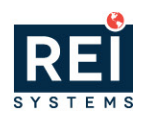

### <span id="page-11-0"></span>**Logging Into GovGrants**

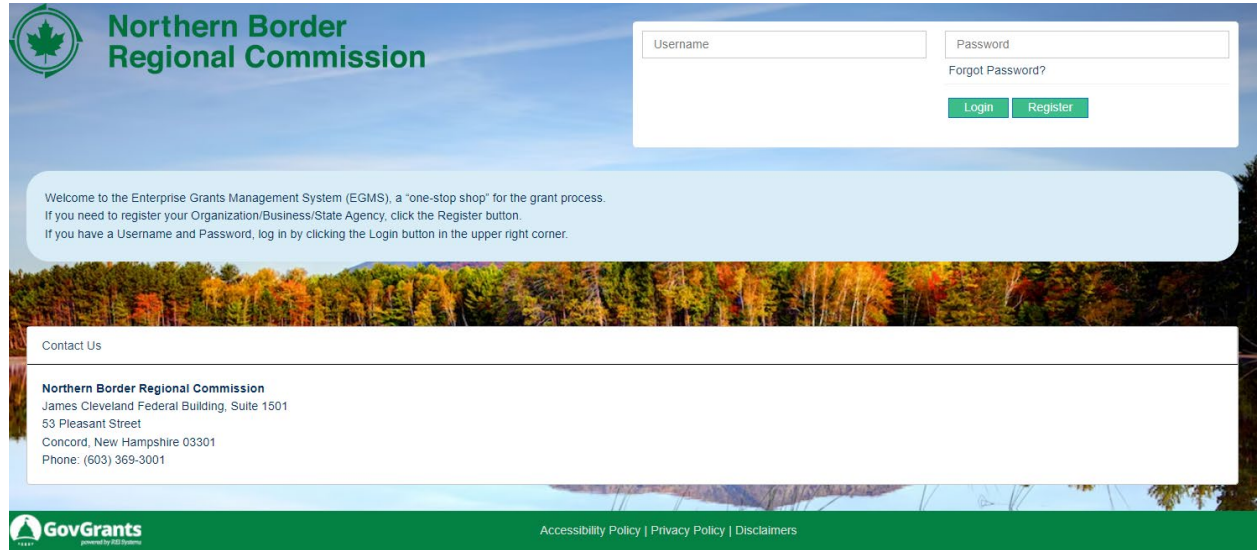

*Figure 15: GovGrants External Portal Login Screen*

- 1) Navigate to GovGrants
- 2) Enter your **Username** and **Password**.
- 3) Click the **Login** button.

## <span id="page-11-1"></span>How To Reset Your Password

If you have forgotten or need to change your password, this can be done from the login page of the GovGrants recipient portal.

To reset your password, follow these steps.

- 1) Navigate to the external portal.
- 2) In the Login box click on the **Forgot Password**? link.

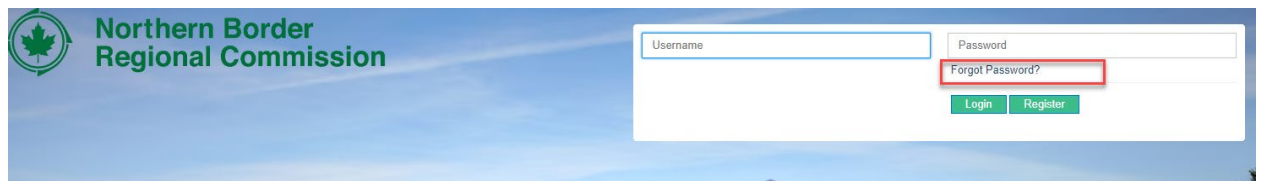

*Figure 16: Forgot Password Link*

3) In the next screen, enter your username and click the Reset Password button.

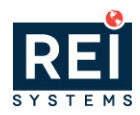

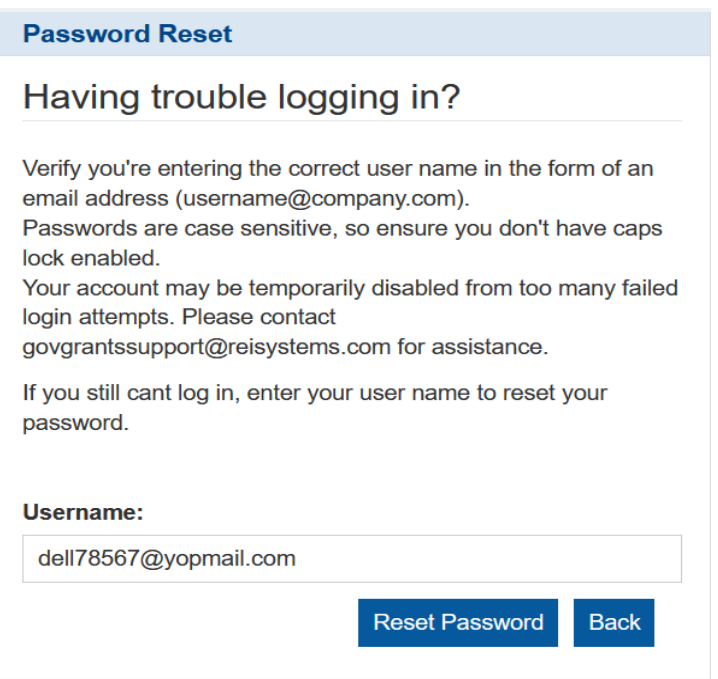

*Figure 17: Password Reset*

4) The next page will show a confirmation message, and an email will be sent to the email address associated with your user record.

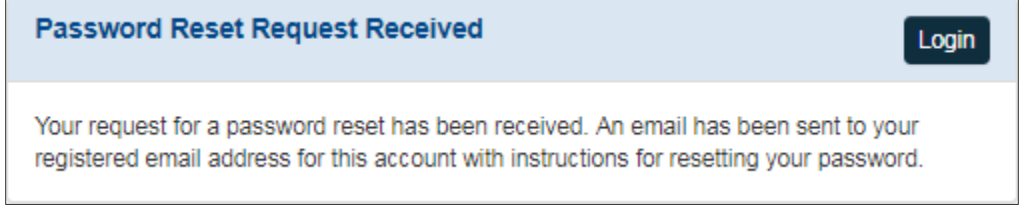

*Figure 18: Confirmation Message*

5) You will receive an email with a link to change your password.